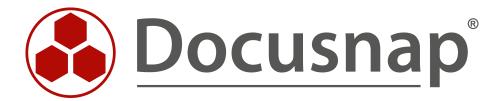

# Docusnap 11 - Docusnap Connect, CSV Import

Importing and Exporting Data with Docusnap

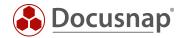

TITLE Docusnap 11 - Docusnap Connect

**AUTHOR** Docusnap Consulting

**DATE** 6/8/2022

**VERSION** 4.2 | valid from May 25, 2022

This document contains proprietary information. The reproduction and distribution of this document as a whole or in part as well as the utilization and disclosure of its contents to third parties without the express authorization by Docusnap GmbH are prohibited. Offenders will be held liable for the payment of indemnification. All rights reserved.

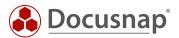

# **TABLE OF CONTENTS**

| 1. Do              | cusnap Connect - the central function for the preparation of information | 5  |
|--------------------|--------------------------------------------------------------------------|----|
| 2. Do              | cusnap Connect                                                           | 6  |
| 2.1.1              | Create Package                                                           | 7  |
| 2.1.2              | Create new package                                                       | 8  |
| 2.1.3              | Select data                                                              | 9  |
| 2.1.4              | Preview                                                                  | 12 |
| 2.1.5              | Display in the Hierarchical Structure                                    | 13 |
| 2.2 Sc             | chedule Package                                                          | 17 |
| 2.2.1              | General                                                                  | 17 |
| 2.2.2              | Assistent                                                                | 17 |
| 2.2.3              | Set output format                                                        | 18 |
| 2.2.4              | Planning                                                                 | 18 |
| 2.3 A              | dvanced topics                                                           | 19 |
| 2.3.1              | Filters                                                                  | 19 |
| 2.3.2              | Additional Functions in Field Selection                                  | 20 |
| 2.3.3              | Grouping and totalizing                                                  | 21 |
| 2.3.4              | Import/export of Packages                                                | 23 |
| 2.3.5              | Union                                                                    | 24 |
| 2.3.6              | Static Fields                                                            | 25 |
| 2.3.7              |                                                                          | 28 |
|                    | erface to third-party products - Export to databases                     | 31 |
|                    | reate Export Package                                                     | 32 |
| 3.2 C              | onfigurations of the target SQL Server                                   | 33 |
| 3.3 Pe             | erform Export                                                            | 34 |
| 4. Da <sup>-</sup> | ta Import (CSV)                                                          | 36 |
| 4.1 Ex             | kample of Use                                                            | 36 |
| 4.2 Ba             | asics                                                                    | 36 |
| 4.2.1              | Import Definition                                                        | 36 |
| 4.2.2              | Link Online Manual                                                       | 36 |
| 4.3 C              | SV File – Preparations                                                   | 37 |
| 4.3.1              | CSV – Sample File                                                        | 37 |
| 4.4 E>             | kecute Data Import (CSV)                                                 | 38 |

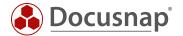

| 4.4.1  | Data Import Wizard (CSV), Step 1 - Import  | 38 |
|--------|--------------------------------------------|----|
| 4.4.2  | Data Import Wizard (CSV) - Source          | 40 |
| 4.4.3  | Data Import Wizard (CSV) - Data Assignment | 41 |
| 4.4.4  | Data Import Wizard (CSV) - Update          | 42 |
| 4.4.5  | Data Import Wizard (CSV) - Report          | 43 |
| 4.5 Re | esult checking in Docusnap                 | 44 |

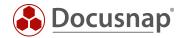

# 1. Docusnap Connect - the central function for the preparation of information

Docusnap users often face the challenge of preparing the data collected by Docusnap according to their needs. With Docusnap Connect, Docusnap users can prepare specific data in the Docusnap interface (hierarchical structure), reuse it (concepts) or export it for further use. Thus Docusnap Connect partially replaces the creation of a user-defined view (customizing) in the hierarchical structure. The views displayed in the hierarchical structure can also be used later within the Docusnap concepts.

For example, you would like to supplement your Windows systems recorded in Docusnap with inventory numbers available in Excel format (CSV import). Or for a new migration project, you need a quick list of all workstations that still use Windows 7 as their operating system and have less than 4 GB of RAM. Another requirement is that you want to make the data available in Docusnap available in a third-party product (export of data). If you want to get an overview of all systems (Windows, Linux, Mac, SNMP) in the hierarchical structure and thus get a holistic overview (preparing data in Docusnap)

This document describes with concrete practical examples how you can quickly and easily implement requirements regarding data export / preparation and data import using Docusnap Connect.

This HowTo describes the use of Docusnap Connect using the following use cases:

- Creating an overview (preparation of data in Docusnap)
  - o Overview of all systems (Windows, Linux SNMP) and the last scan date.
    - Step 1: Create a package
      - Chapter Create Package
    - Step 2: Select data to export
      - Chapter Select data
- Interface to third-party products (export of data):
  - o Export of all Windows systems to a database
    - Chapter Interface to third-party products
- Importing information (importing data):
  - o The inventoried workstations are to be supplemented by a description. The descriptions are available in an Excel file.
    - Chapter Data Import (CSV)

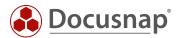

# 2. Docusnap Connect

This HowTo describes the latest version of Docusnap Connect. It is assumed that the Docusnap database is located on a Microsoft SQL 2012 Server or Microsoft Express 2012 or higher. Docusnap Connect Version 1 (Legacy) is still available for the export with older SQL versions, but the range of functions is limited. This HowTo refers exclusively to the use of Docusnap Connect.

Before a data export from Docusnap can take place, the following steps must be carried out:

#### a) Creating a Package

Data export requires a definition of the data to be output. These definitions are called packages in Docusnap. The package is created with Docusnap Connect. In principle, the user creates database queries via the graphical user interface.

#### b) Creating a target definition

The actual export is configured with the target definition. The Plan Package wizard defines when, how often and in which format the data defined in the package is to be output. More about that later.

#### c) Representation of packages in the hierarchical structure

Created packages can now be displayed and reused in the hierarchical structure (e.g. within Docusnap concepts)

Packages that are created are not only suitable for export, but are also displayed in the hierarchical structure.

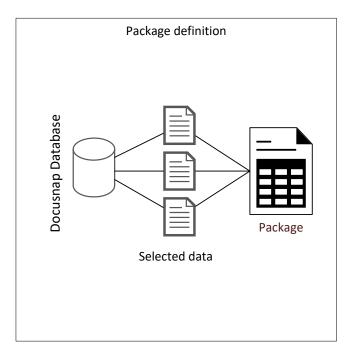

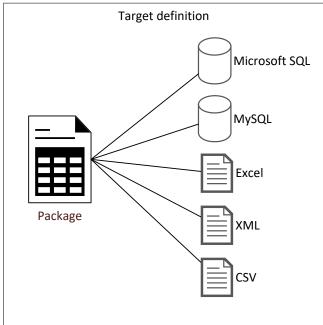

Fig. 1 - Separate Package and Destination Definitions

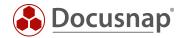

Application example - Preparing data in Docusnap

The creation of a package definition with the following information is intended as an application example:

 Output of all systems (Windows, Linux, SNMP) with the system name, the last inventory and the system type

Although this information can be exported, it should primarily serve as an overview in Docusnap. The user should receive a complete overview of the systems described above with the last scan date. Thus, the quality of the data can be regularly checked at a glance.

#### 2.1.1 Create Package

The creation of a Docusnap Connect package is done in the tab Extras - Edit package dialog. The package is created there and the content to be exported is defined.

In the Edit Connect Package dialog new packages can be created, existing packages can be edited / duplicated or deleted.

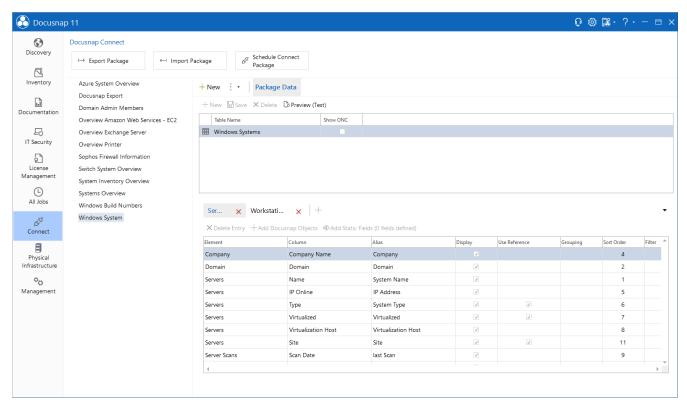

Fig. 2 - Creating and Managing Docusnap Connect Packages

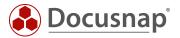

#### 2.1.2 Create new package

To create a new Docusnap Connect package, select the Plus button. The title, text German and text English are then filled in and the data saved.

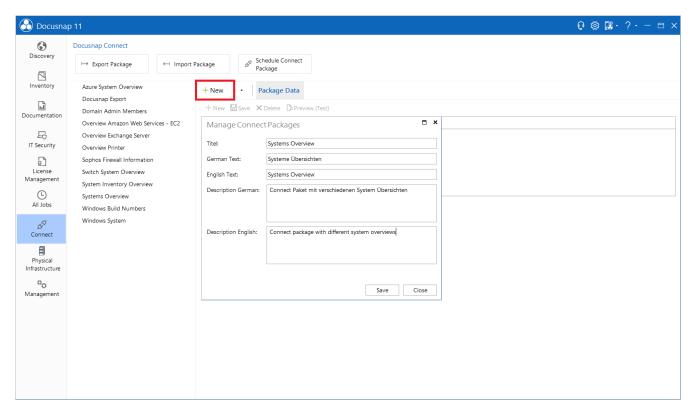

Fig. 3 - Creating a New Package

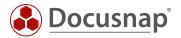

#### 2.1.3 Select data

#### 2.1.3.1 General information

The objects that contain the data to be exported must be selected. The wizard, which you open via Add Docusnap Objects, displays the already known tree structure and allows you to navigate and select information.

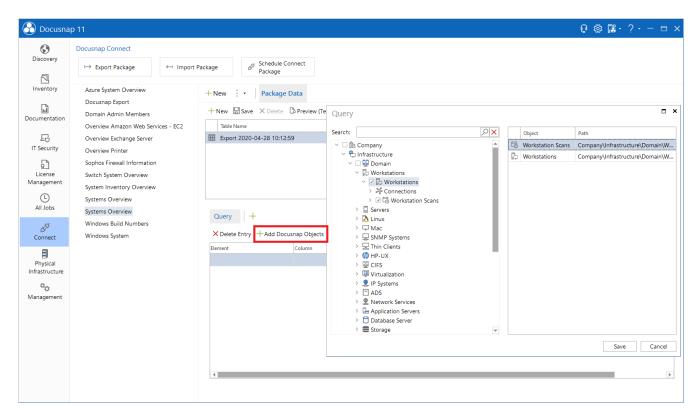

Fig. 4 - Data Selection

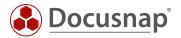

#### 2.1.3.2 Host name and scan date

For the application example the names of the workstations and their scan date are required. For the host name, navigate to the workstations and select the checkbox in front of it. The scan date is added via the workstation Scans. The necessary selection is shown in the previous screenshot.

The columns to be displayed are selected below Query:

Element Is for the objects selected in the previous dialog

Column Is for the columns available in the object - Information

Alias Is for the column caption

Create the query with the following information:

| Element            | Column    | Alias     |
|--------------------|-----------|-----------|
| Workstations       | Name      | Name      |
| Workstations       | Туре      | Туре      |
| Workstations Scans | Scan Date | Scan Date |

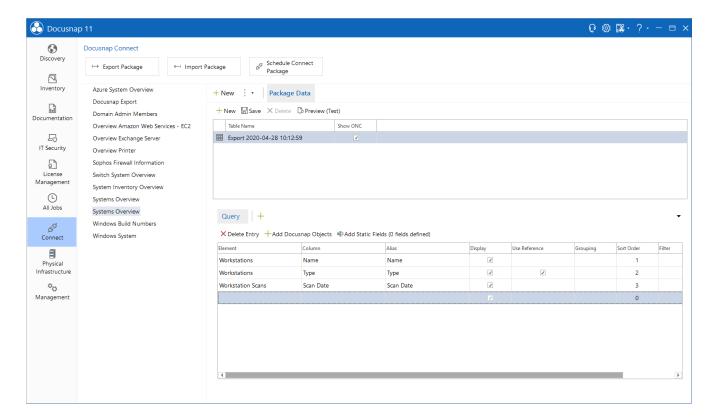

Fig. 5 - Selection of Objects

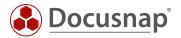

#### 2.1.3.3 Extension for Windows Server / Linux and SNMP

The steps described above are now repeated for the other system types. For this purpose, a further query is created via the Union function. The Union function allows data from several areas to be displayed in a list.

#### Important:

The aliases of the added Union queries must be identical.

In this case: Name, Scan Date and Type.

A further explanation can be found in chapter Union

Create the queries also for the Windows Server, Linux and SNMP systems. Note the adjustment of the alias.

For the SNMP systems, select HostTypeID instead of the Type column.

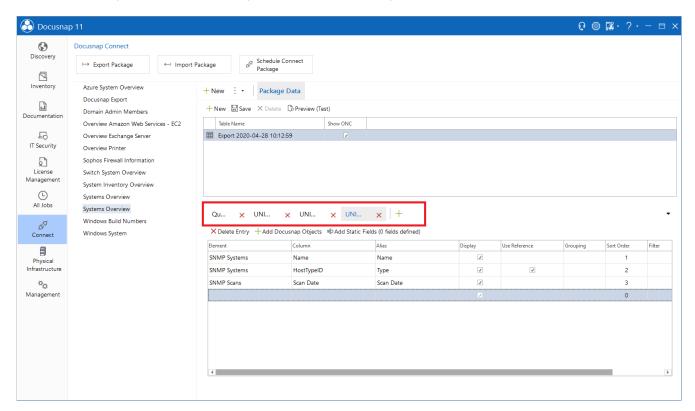

Fig. 6 - Insert UNION

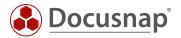

#### 2.1.4 Preview

The preview can be used to display and check the data records to be exported:

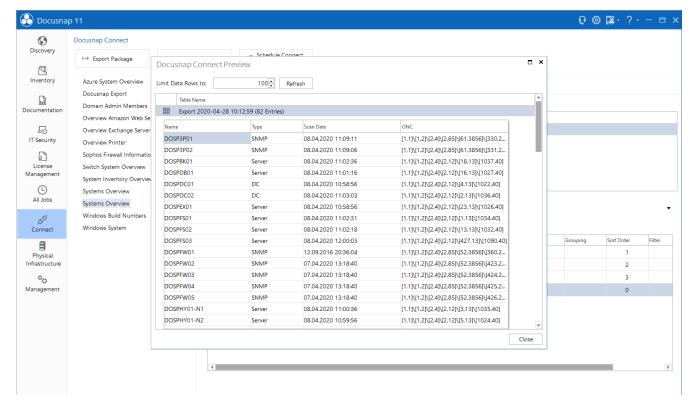

Fig. 7 - Show Preview

The use of the preview function is highly recommended. This allows you to check whether the selected fields actually contain the required information. By default, the records are limited to 10 - you can adjust this value as you wish.

The ONC column describes the unique position of each meta object within the hierarchy.

For more information on ONC paths, see the Docusnap User Guide.

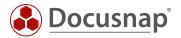

#### 2.1.5 Display in the Hierarchical Structure

The previously created Connect Package can now be displayed in the hierarchical structure (data tree) and thus make searched information available quickly and easily. Please also note that you can use the filter and the Excel export. These functions are available after a right click within the data area.

If you have mapped more than one client (companies) in the Docusnap database, then the results are filtered to the selected client.

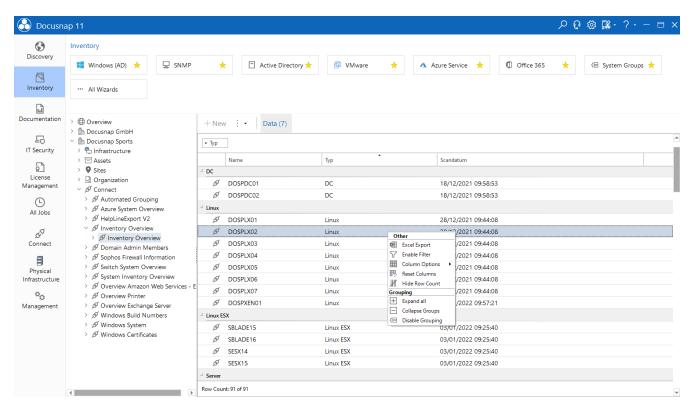

Fig. 8 - Representation of the Connect Package in the Hierarchical Structure

Important note: When using records with the same value, Docusnap Connect performs an automatic grouping. This may result in only parts of your required information being displayed. To avoid this, you need additional unique fields. The following example shows the behavior and the subsequent solution.

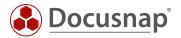

When selecting hardware resources, such as the working memory, it is quite possible that several RAM bars are installed that have the same size.

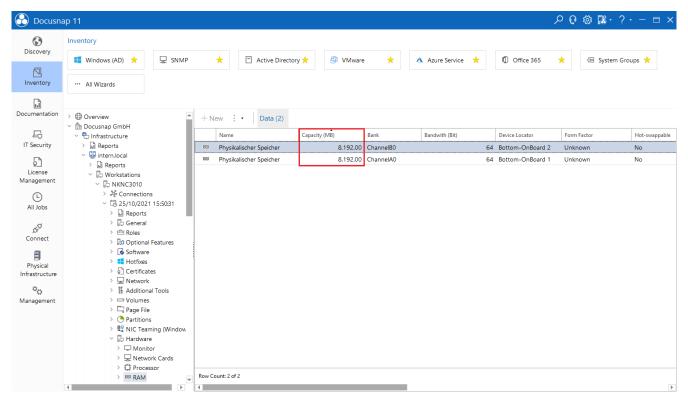

Fig. 9 - Identical values for the working memory

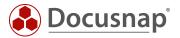

If the hostname is now to be output and the corresponding RAM sizes next to it, then in this example the output will be limited to one data record, since the two values are identical and are thus grouped together.

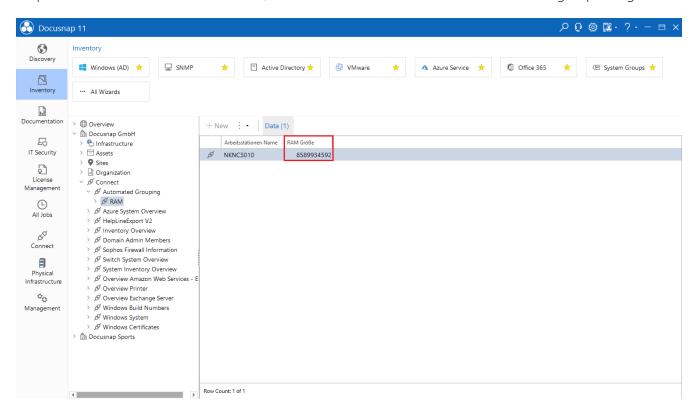

Fig. 10 - Docusnap Connect Output of the working memory

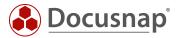

If a unique field is now additionally stored, then the grouping no longer applies. Suitable at this point is the used slot.

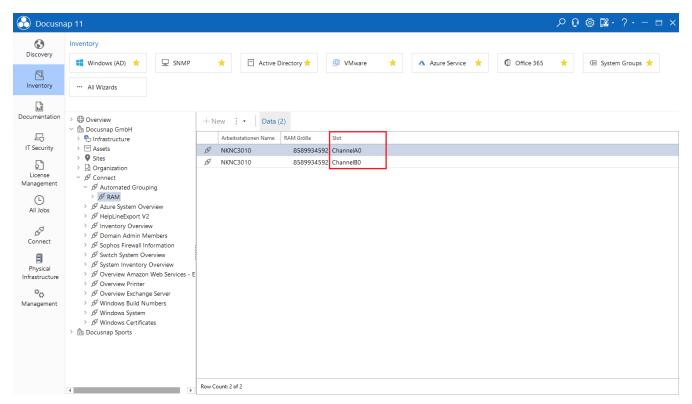

Fig. 11 - Docusnap Connect output of the memory and slot

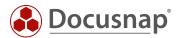

# 2.2 Schedule Package

#### 2.2.1 General

Planning a package allows you to export the previously selected data interactively or scheduled to SQL databases and files.

The following output formats are available:

- Microsoft SQL Server
- Microsoft Excel
- CSV
- MySQL Server
- XML (usually and as dataset)

#### 2.2.2 Assistent

The export of a previously defined package is triggered via Connect - Schedule Connect Package.

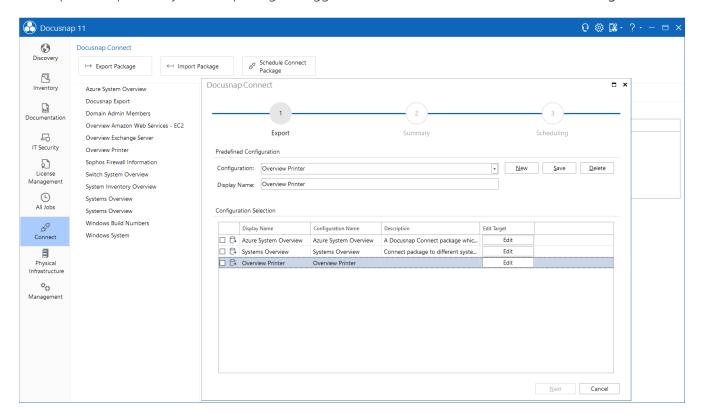

Fig. 12 - Planning Connect Packages

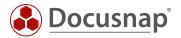

#### 2.2.3 Set output format

The Edit button opens the dialog for selecting the output format. Different dialogs are displayed depending on the output format.

A description of the output formats can be found in the Docusnap user manual.

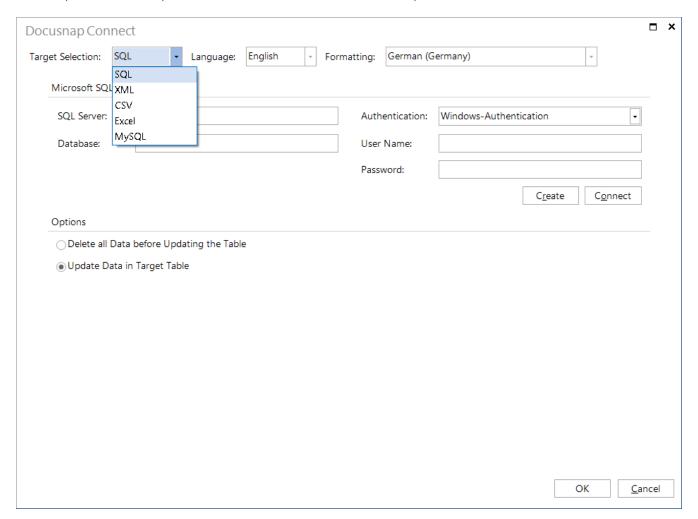

Fig. 13 - Selection of the Output Format

#### 2.2.4 Planning

After the summary is displayed, the scheduling option is offered.

The prerequisite for use is that the Docusnap Server has been configured. For more information about the Docusnap Server Service, please refer to our user manual.

If no time scheduling is set, the export of the data will be directly afterwards by clicking on *Finish*.

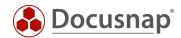

### 2.3 Advanced topics

#### 2.3.1 Filters

Within Connect Packages, you can also use filters to display only specific data. The filter is specified as a typical SQL filter - e.g. LIKE, =, <>, IN

If you want to set more than one filter, the syntax is as follows:

LIKE '%Windows 7%' OR {Alias:OS} like '%Windows 8%'

The alias specified in the filter must match the alias specified in the Alias column.

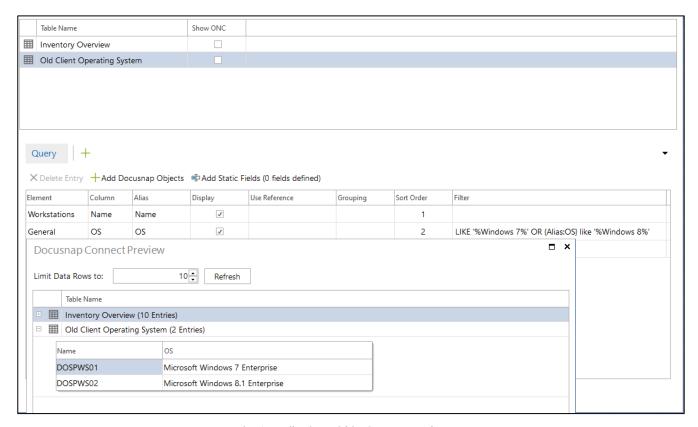

Fig. 14 - Filtering within Connect Packages

Other examples of filter possibilities are:

- The filter returns only those values that start with the letters A, B or C and are not followed by any or other characters
  - o LIKE 'A%' OR {Alias:Betriebssystem} LIKE 'B%' OR {Alias:Betriebssystem} LIKE 'C%' A much shorter way of writing is:
  - o LIKE ' [A-C]%'
- The following filter can be used, for example, for system names with country codes (2-character alphanumeric; DE, AT, CH, ...), followed by a letter A, B or C and then no or other characters
  - o LIKE ' [A-Z][A-Z][ABC]%'
- The following example shows only values which start with A, B or C, no D or E may follow, then no or further characters may follow.
  - o LIKE '[A-C][^D-E]%'

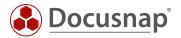

#### 2.3.2 Additional Functions in Field Selection

In addition to the filter function already used in the application example, there are other functions for field selection.

#### Alias

- Specifies the field name with which the output is to be made. The output to an Excel list is, for example, the entries in the header.
- The output to a database is the column captions.

#### Display/Output

 Defines whether the selected data field is exported itself. It can also be used, for example, only for filtering.

### Reference/Use Reference

- Is used to resolve values stored in the database as initial values and output them as meaningful values.
- Further information on the initial values can be found in the Configuration Manual.

#### Sequence/Order

- Determines, by entering a numeric value, the order of the selected data records in the output. In the standard system, "0" is entered and the output is made in the sequence displayed in the field selection.

#### Grouping/ Aggregates

- Is explained with an additional example in the next chapter.

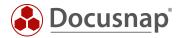

#### 2.3.3 Grouping and totalizing

With some information it can occur that after their selection some systems are output several times - e.g. processor, RAM, storage media. This is because the system has several processors, RAM bars and/or hard disks, for example:

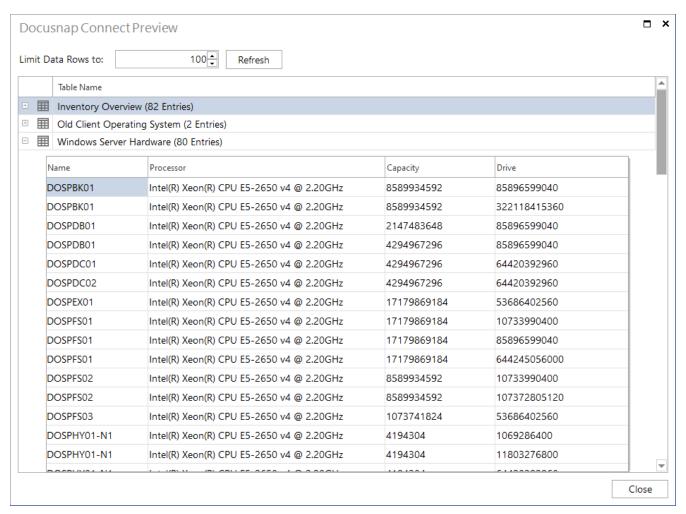

Fig. 15 - Multiple Output of a System

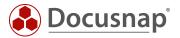

To add up the total working memory or hard disk space and group the CPUs and perform other aggregate functions, you can use the Grouping column.

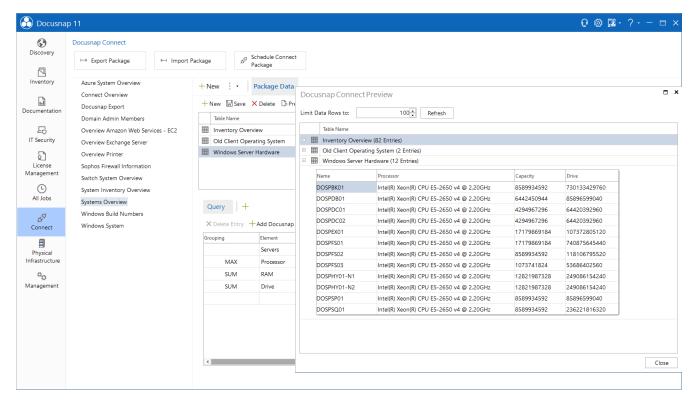

Fig. 16 - Result after Using the Grouping Function

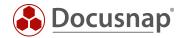

#### 2.3.4 Import/export of Packages

The package definitions created in Docusnap are not limited to the database used. With the Export Package function, a definition can be exported and used in another Docusnap database via Import Package. The file type describing the package has the file extension DCP.

The functions are located in the Extras area of the Docusnap main interface.

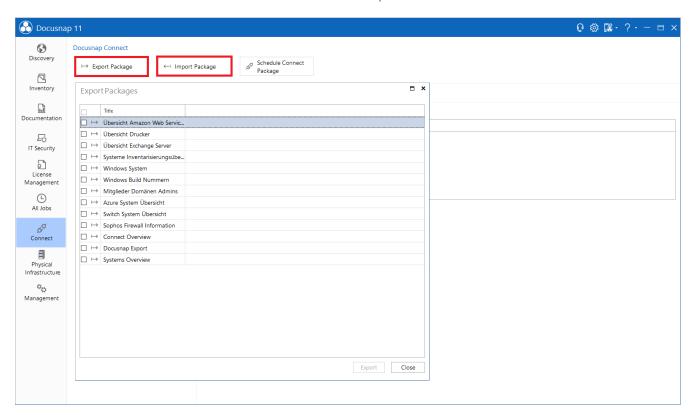

Fig. 17 - Export and Import of Connect Packages

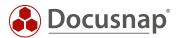

#### 2.3.5 Union

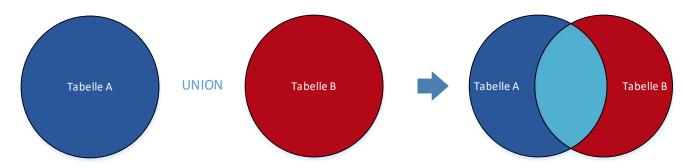

Fig. 18 - UNION Illustration

The UNION operator combines the results of at least two queries into a single query (see:https://docs.microsoft.com/en-us/sql/t-sql/language-elements/set-operators-union-transact-sql?view=sql-server-2017).

The conversion and application of a UNIONS can be found in the creation of the application example.

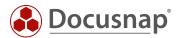

#### 2.3.6 Static Fields

A static field is an additional column that is inserted into Docusnap Connect. The values shown here are the same for each data record. The application example created here for illustration purposes includes **static fields** and the **UNION** command.

Our application example covers the field of operating systems. Based on this information, we want to define that systems with the operating system Windows 7 and Windows 8 should be updated. Systems with the Windows 10 operating system are not.

For this project, two queries are required, which are combined with a UNION. The only difference between the queries is the filter on the operating system:

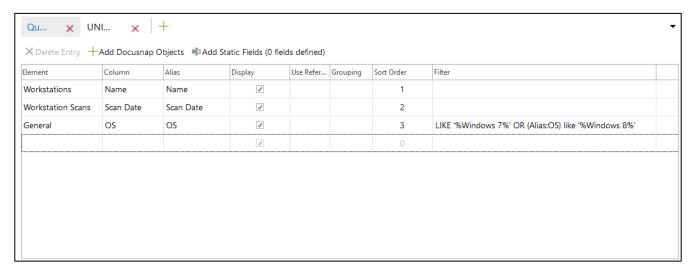

Fig. 19 - OS LIKE '%Windows 7%' OR {Alias:OS} like '%Windows 8%'

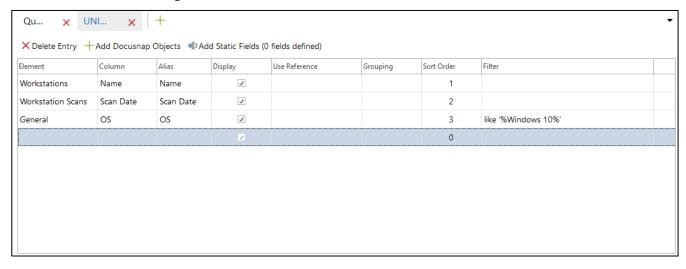

Fig. 20 - OS LIKE '%Windows 10%'

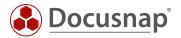

In the next step, both queries receive a static field.

The query with the filter on the operating systems Windows 7 and 8 get the static field to be updated with the value Yes.

The query with the filter on the operating system Windows 10 gets the static field to be updated with the value No.

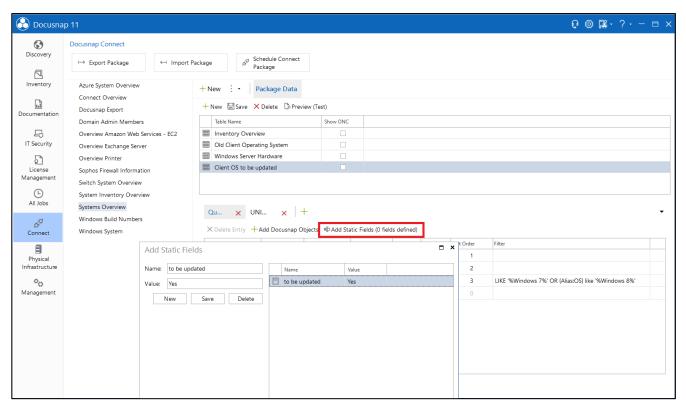

Fig. 21 - Adding a Static Field

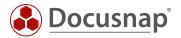

After completion, you can now see the following result in the tree structure:

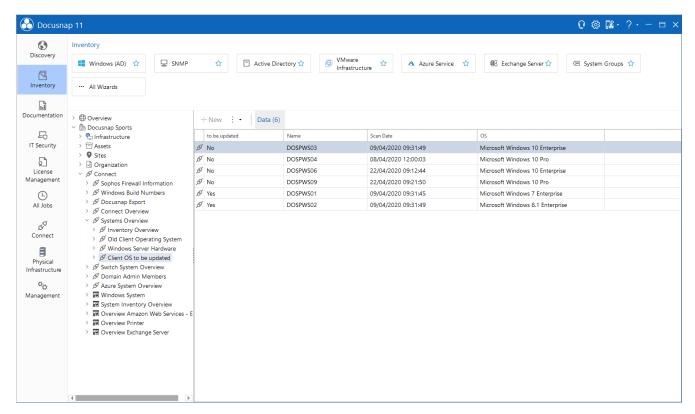

Fig. 22 - Result with Static Fields

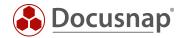

#### 2.3.7 Only output records that correspond to the filter condition

If a new query/table is created within a package, the option Output only records that correspond to the filter condition is available.

"Translated" to SQL, this option performs an inner join. Inner joins create a result table without null values. All selected objects within the Connect package must supply values. Such a result table is necessary if, for example, a count is to be performed.

This Connect package was created with the following objects:

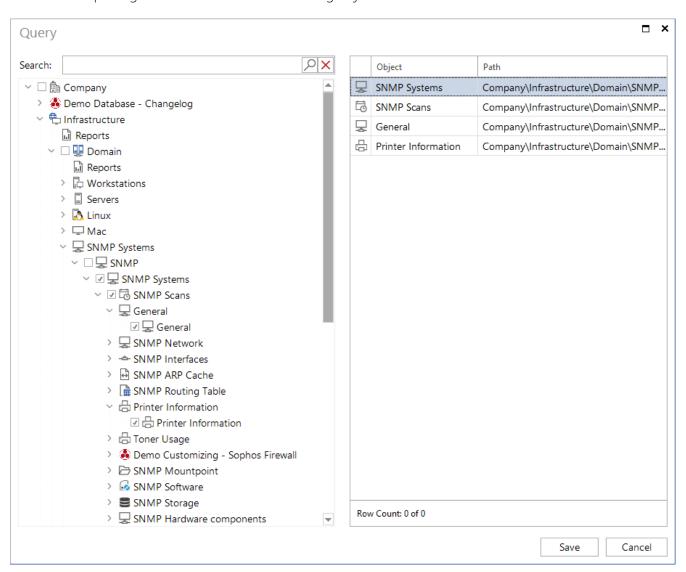

Fig. 23 - Configuration of the Connect package

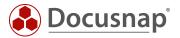

The following screenshot lists the result without the Output only records that correspond to the filter condition option:

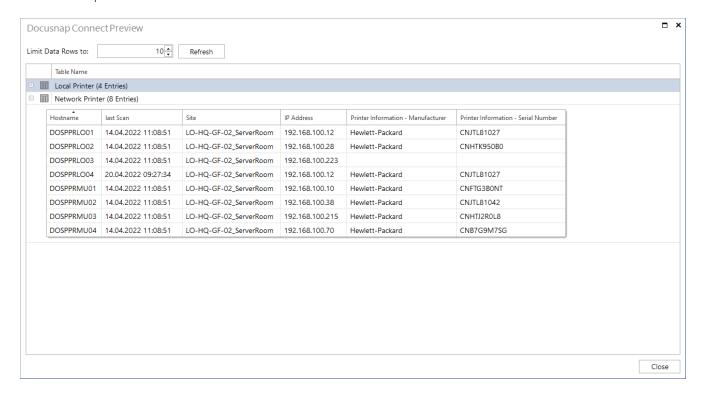

Fig. 24 - Output without option enabled

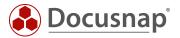

The following screenshot lists the result of the query with the Output only records that correspond to the filter condition option:

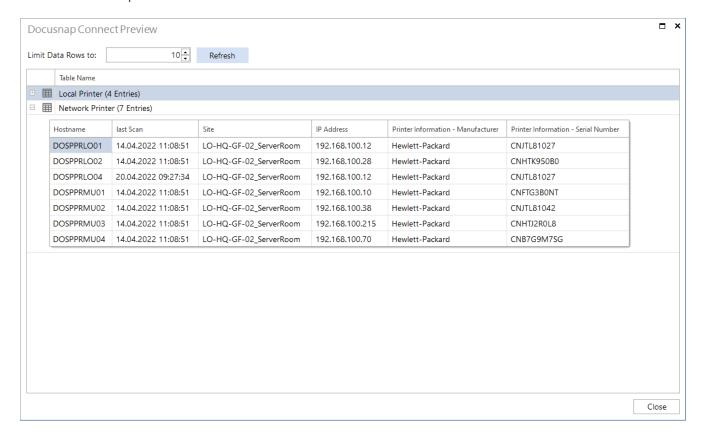

Fig. 25 - Output with activated option

Printer information (manufacturer and serial number) is not available for printer DOSPPRLO03. For this reason, this printer is not listed if the option Output only records that correspond to the filter condition is activated.

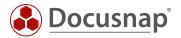

# 3. Interface to third-party products - Export to databases

Docusnap is the leading inventory and information system in many customer environments. The requirement to make the information collected with Docusnap available in third-party products (e.g. ITSM) exists here.

As already described in chapter 3.4, Docusnap Connect allows you to export the data to a Microsoft SQL and/or MySQL database.

This is the most efficient way to export the data from Docusnap and use it in a third party product, if this provides the possibility.

Exporting the data to a database involves the following steps and preparations, which are explained in more detail in the following sections.

# Selection of data for export

•Create Docusnap Connect Export Package

# Export of data

- •In Docusnap database
- •Into new, independent database
- In the database of the third-party product

Use of the data by the third party product

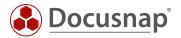

### 3.1 Create Export Package

A detailed description of how to create the export package can be found in chapter 2.

When creating a package for export to a database, it is important to pay attention to the table name and the column captions (alias).

Later on, Docusnap can automatically create the database, the specified tables and columns as required.

The name of the tables, which are created by Docusnap and into which the data are exported, is based on the stored table name.

The columns within the table are named using the stored alias. The use of spaces in column captions (aliases) is not recommended.

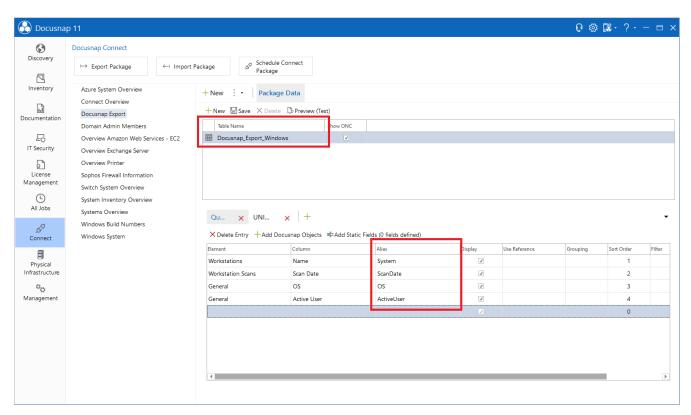

Fig. 26 - Assigning Table and Column Names

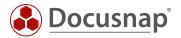

# 3.2 Configurations of the target SQL Server

The database, tables and columns can be created by Docusnap. The prerequisite for this is that the user used to connect to the database instance has the required authorizations.

To create the database, the user must be a member of one of the following SQL Server roles:

- dbcreator
- sysadmin

In later operation, the user should have the database role **db\_owner**. The previous assignment to one of the SQL Server roles can be removed.

Windows or SQL Server authentication can be used for authentication.

If Windows authentication is used, you must pay attention to the following:

- 1. The export is carried out manually
  - Which user started Docusnap?
    This user is used for authentication and therefore requires the authorizations on the SQL Server and the database.
- 2. The export is scheduled to run
  - o Who runs the Docusnap Server service The local system account or a services user? Are the permissions available on the SQL Server and the database?

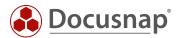

# 3.3 Perform Export

After the export package has been created and the permissions set, the actual export can be configured and executed.

- Open Connect Schedule Connect Package tab.
- Select your previously created package via the drop-down field and confirm it via the Save button.

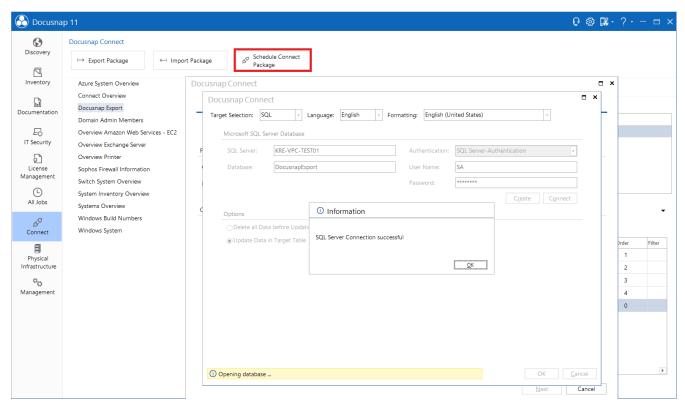

Fig. 27 - Selection of the Export Package

- Via the Edit button you can now perform the necessary configuration regarding the SQL Server, the database and the authentication.
  - o SQL Server here you store the SQL Server with the corresponding instance.
  - Database the name of the future database or the existing database to which the data will be exported.
  - o Authentication use the method set up here (chapter 4.2)
- To create the specified database, choose the **Create** button
  - o If you do not directly create a recurring request for the export, choose **Connect the** next time you want to use this function.
- With regard to processing during the export, you have the following choices
  - o Delete all target table data before updating
  - o Update target table data

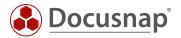

Once the export is complete, you can access the data - for example, via SQL Management Studio or via the third-party product you are using.

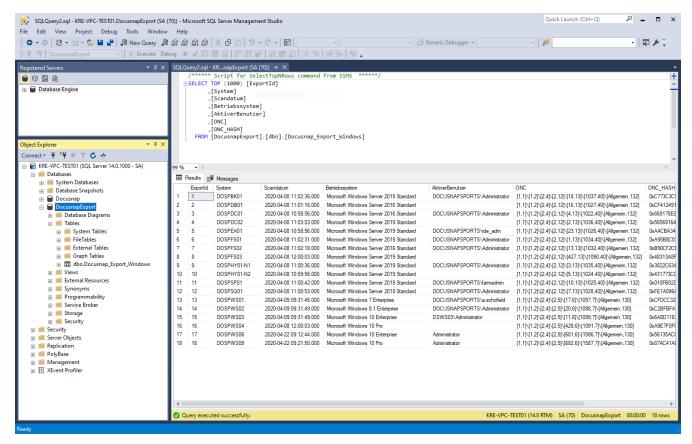

Fig. 28 - Accessing the Exported Data

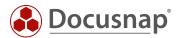

# 4. Data Import (CSV)

# 4.1 Example of Use

Data in CSV format is imported into the Docusnap database via *data import (CSV)*. *In* this HowTo we show with an example the use of *data import (CSV)*, in which already inventoried workstations are extended by additional data. We update the Description field of the tHosts table with values from a CSV file using the *Data Import (CSV)* function.

#### 4.2 Basics

### 4.2.1 Import Definition

Data from CSV files can be imported into tables, IT assets and additional information (comments, financial documents, tasks, contracts and passwords) via *data import (CSV)*. This example is limited to the import into a table. The field content of the *data field Description* is to be updated by the entries of the CSV file. Existing contents in the Description data field are overwritten by the import.

#### 4.2.2 Link Online Manual

A current and complete functional description of data import (CSV) can be found in our User Manual.

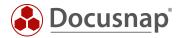

# 4.3 CSV File – Preparations

For the import to be successful, the CSV file must contain all required mandatory fields in addition to the data to be transferred. The mandatory fields contain the foreign keys required for the update.

The required fields for an import into the table tHosts are:

- Domain (the name of the domain in which the system is located)
- Name (host name of the workstation)
- Type (in our example Workstation)

**Note:** The import works with the foreign key value or the speaking value. For example, the mandatory field **Type** may contain the value 1 or the speaking value **Workstation**. The speaking value depends on the Docusnap language setting. A description of how the foreign key value can be determined can be found in our User Manual.

In addition to the mandatory fields, the CSV file contains the fields

Description and Inventorynumber

### 4.3.1 CSV – Sample File

| Name     | Domain             | Туре        | Description | Inventorynumber |
|----------|--------------------|-------------|-------------|-----------------|
| DOSPWS01 | docusnapsports.com | Workstation | Accounting  | DOSP100017-AT   |
| DOSPWS02 | docusnapsports.com | Workstation | Finance     | DOSP100020-AT   |
| DOSPWS03 | docusnapsports.com | Workstation | HR          | DOSP100011-AT   |
| DOSPWS04 | docusnapsports.com | Workstation | Marketing   | DOSP100428-AT   |
| DOSPWS06 | docusnapsports.com | Workstation | ΙΤ          | DOSP100681-AT   |
| DOSPWS09 | docusnapsports.com | Workstation | Reception   | DOSP100682-AT   |
| DOSPWS10 | docusnapsports.com | Workstation | IT          | DOSP100683-AT   |
| DOSPWS11 | docusnapsports.com | Workstation | Marketing   | DOSP100684-AT   |
| DOSPWS12 | docusnapsports.com | Workstation | Sales       | DOSP100685-AT   |
| DOSPWS13 | docusnapsports.com | Workstation | Sales       | DOSP100686-AT   |
| DOSPWS14 | docusnapsports.com | Workstation | Testsystem  | DOSP100687-AT   |

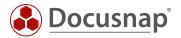

# 4.4 Execute Data Import (CSV)

### 4.4.1 Data Import Wizard (CSV), Step 1 - Import

You start the CSV Import Wizard in the area All requests - All Wizards - CSV Import.

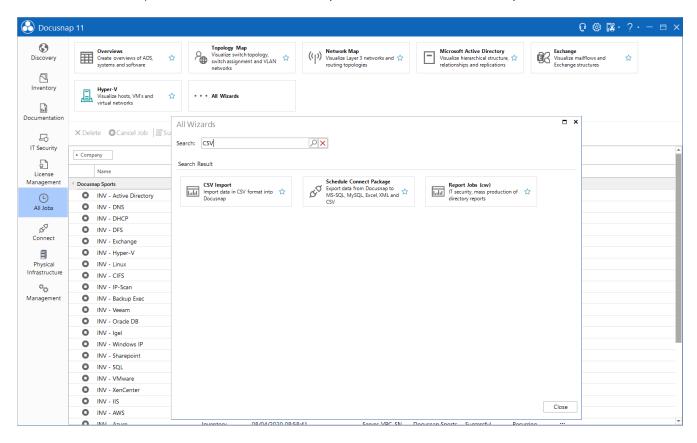

Fig. 29 - Start CSV Import Wizard

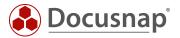

The first step is to select which information you want to import into Docusnap. In our example we want to import into a table - Hosts - (tHosts).

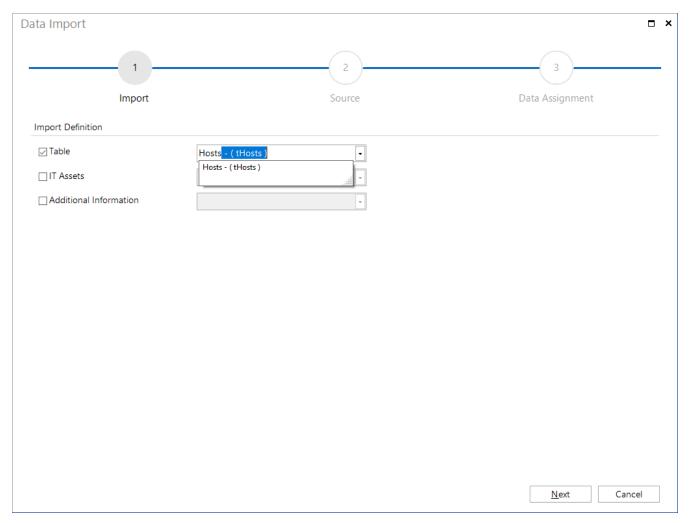

Fig. 30 - Choose Import definition Hosts

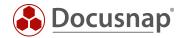

#### 4.4.2 Data Import Wizard (CSV) - Source

In the second step the source of the CSV import - the CSV file - is selected. Using the Preview you can check if the CSV file is recognized correctly or if you have to make adjustments to the Delimiter.

Note the option First line as header.

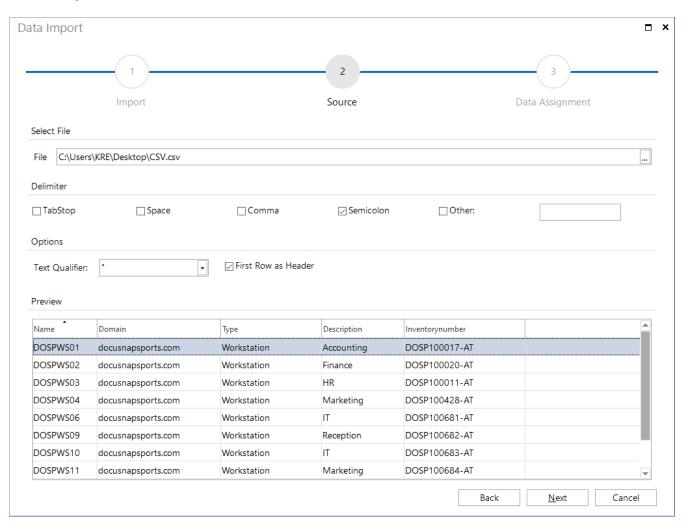

Fig. 31 - Selecting a Source

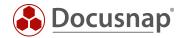

#### 4.4.3 Data Import Wizard (CSV) - Data Assignment

Now the columns of our CSV file are assigned to the data fields.

To do this, assign the values from the CSV file (CSV values) to the Target Settings in the database - Assign.

The fields with a yellow triangle are mandatory fields and therefore must be assigned. The other fields are optional.

If the target already contains data that should be updated, the import must be performed as an update. Without this option you will have duplicates!

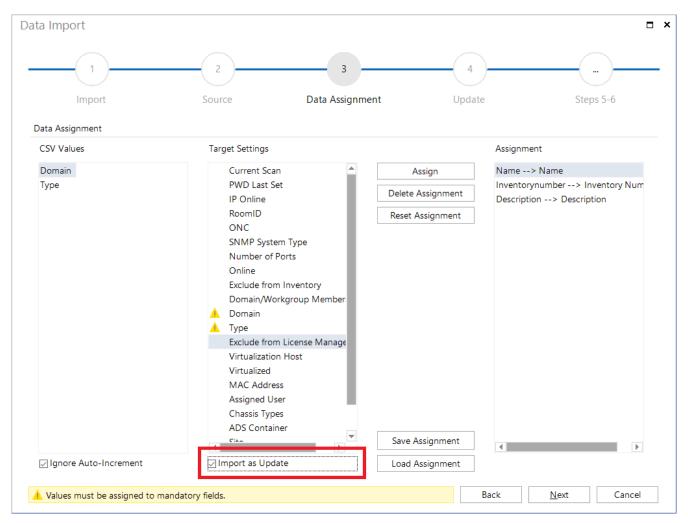

Fig. 32 - Data Assignment - Mandatory Fields Are Not Yet Completely Assigned Here

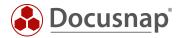

#### 4.4.4 Data Import Wizard (CSV) - Update

If the option - Import as Update - was selected, step 4 now requires the selection of one or more Compare Fields. The Compare Fields are used to check whether the data record to be imported already exists and is therefore updated or newly added.

With the Update Settings you can determine whether

- Update Existing Records or
- Add only new records

If you select the Update Existing Records option, new records will also be added!

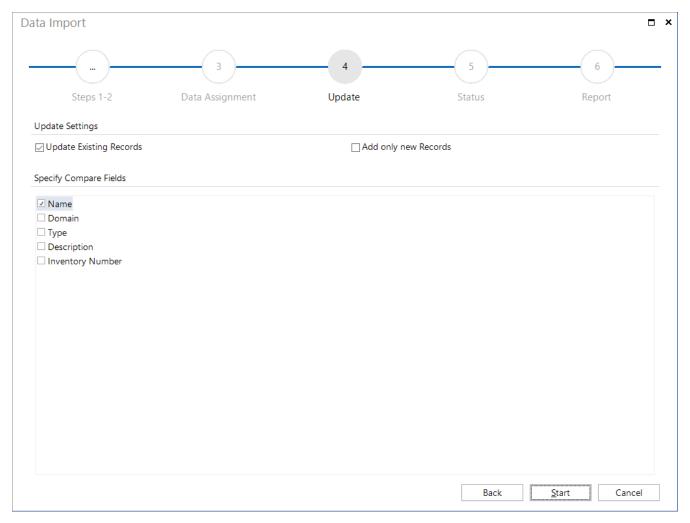

Fig. 33 - Update - Select Comparison Field

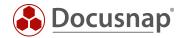

# 4.4.5 Data Import Wizard (CSV) - Report

In the final report you can see if the CSV import was successful.

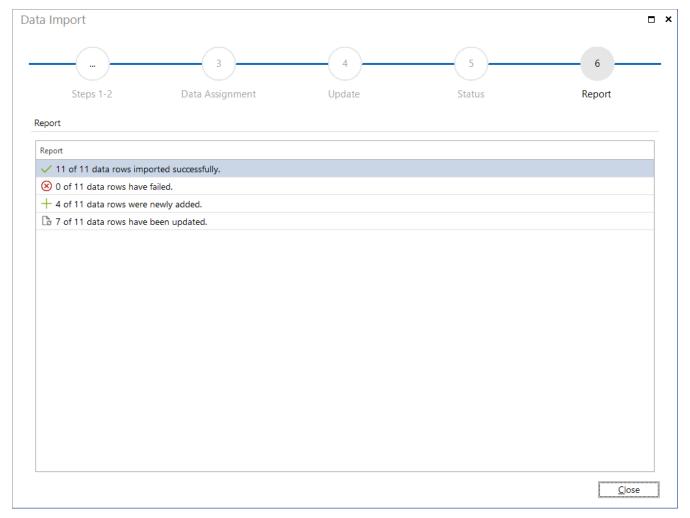

Fig. 34 - Report - CSV Import completed

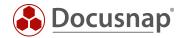

# 4.5 Result checking in Docusnap

Finally, the result is checked in Docusnap. In the data view of the workstations, the values of the CSV file are displayed as required in the Description and Inventory Number column.

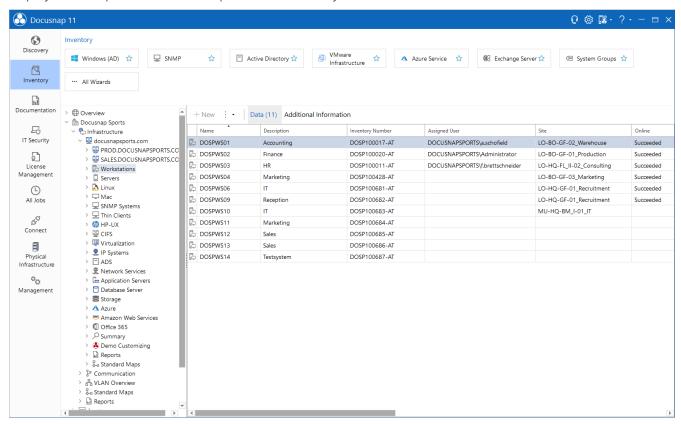

Fig. 35 - Result of the Import

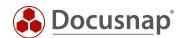

# LIST OF FIGURES

| FIG. 1 - SEPARATE PACKAGE AND DESTINATION DEFINITIONS                             | 6  |
|-----------------------------------------------------------------------------------|----|
| FIG. 2 - CREATING AND MANAGING DOCUSNAP CONNECT PACKAGES                          | 7  |
| FIG. 3 - CREATING A NEW PACKAGE                                                   | 8  |
| FIG. 4 - DATA SELECTION                                                           | 9  |
| fig. 5 - Selection of objects                                                     | 10 |
| fig. 6 - Insert union                                                             | 11 |
| fig. 7 - Show preview                                                             | 12 |
| FIG. 8 - REPRESENTATION OF THE CONNECT PACKAGE IN THE HIERARCHICAL STRUCTURE      | 13 |
| FIG. 9 - IDENTICAL VALUES FOR THE WORKING MEMORY                                  | 14 |
| FIG. 10 - DOCUSNAP CONNECT OUTPUT OF THE WORKING MEMORY                           | 15 |
| FIG. 11 - DOCUSNAP CONNECT OUTPUT OF THE MEMORY AND SLOT                          | 16 |
| FIG. 12 - PLANNING CONNECT PACKAGES                                               | 17 |
| FIG. 13 - SELECTION OF THE OUTPUT FORMAT                                          | 18 |
| FIG. 14 - FILTERING WITHIN CONNECT PACKAGES                                       | 19 |
| fig. 15 - Multiple Output of a system                                             | 21 |
| fig. 16 - result after using the grouping function                                | 22 |
| FIG. 17 - EXPORT AND IMPORT OF CONNECT PACKAGES                                   | 23 |
| FIG. 18 - UNION ILLUSTRATION                                                      | 24 |
| fig. 19 - Os like '%windows 7%' or {Alias:os} like '%windows 8%'                  | 25 |
| FIG. 20 - OS LIKE '%WINDOWS 10%'                                                  | 25 |
| FIG. 21 - ADDING A STATIC FIELD                                                   | 26 |
| FIG. 22 - RESULT WITH STATIC FIELDS                                               | 27 |
| FIG. 23 - CONFIGURATION OF THE CONNECT PACKAGE                                    | 28 |
| FIG. 24 - OUTPUT WITHOUT OPTION ENABLED                                           | 29 |
| FIG. 25 - OUTPUT WITH ACTIVATED OPTION                                            | 30 |
| FIG. 23 - ASSIGNING TABLE AND COLUMN NAMES                                        | 32 |
| fig. 24 - Selection of the export package                                         | 34 |
| fig. 25 - Accessing the exported data                                             | 35 |
| FIG. 26 - START CSV IMPORT WIZARD                                                 | 38 |
| fig. 27 - Choose Import definition hosts                                          | 39 |
| FIG. 28 - SELECTING A SOURCE                                                      | 40 |
| fig. 29 - data assignment - mandatory fields are not yet completely assigned here |    |
| fig. 30 - update - select comparison field                                        | 42 |
| FIG. 31 - REPORT - CSV IMPORT COMPLETED                                           | 43 |
| FIG. 32 - RESULT OF THE IMPORT                                                    | 44 |

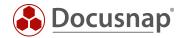

# VERSION HISTORY

| date              | description                                                                                            |
|-------------------|----------------------------------------------------------------------------------------------------|
| November 24, 2016 | Version 1.0 – Screenshots adapted to the RTM version                                                   |
| December 15, 2017 | Version 2.0 – Publication of Docusnap Connect v2                                                       |
| January 03, 2018  | Version 2.1 – HowTo document structure revised                                                         |
| October 24, 2018  | Version 2.2 – Changed Screenshots and inserted Chapter 4                                               |
| January 23, 2019  | Version 2.3 – Chapter 3.3.7 – insert possibility to use an alias in the filter function                |
| October 01, 2019  | Version 3 - New functions regarding Connect Packages in the data tree described in the HowTo           |
| January 24, 2020  | Version 3.1 – Minor formulation adjustments; correction of the multiple filter in the advanced topics; |
| April 28, 2020    | Version 4.0 - Revision of the HowTos for Docusnap 11                                                   |
| January 04, 2022  | Version 4.1 - New function for automatic grouping described                                            |
| May 25, 2022      | Version 4.2 - Added the Chapter 2.3.7 - Only output records that correspond to the filter condition    |

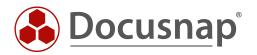